# How to use the CAREWare AIDS Drug Assistance Program (ADAP) Module to complete the ADAP Data Report (ADR)

CAREWare 5.0

November 2012

# **Introduction**

The CAREWare ADAP drug services module is designed to allow grantees who manage these services to track in detail client level AIDS Drug Assistance information. The module includes a complete medication list, searchable by generic medication name, brand name, or NDC and *includes all client-level fields required for the ADAP Drug Report or ADR*.

The HRSA/HAB reporting requirements for the ADR are available here: http://hab.hrsa.gov/manageyourgrant/adr.html

New additions in version 5 include:

- Ability to track longitudinal enrollment history
- Efficiently establish drug dispensing fees for all or selected items

At the bottom of this document is a table listing each ADR field and where it is entered-or how it is calculated- in CAREWare.

#### **Getting Started**

If you are new to CAREWare, you will need to refer to the set of user guides available on the following website: <http://hab.hrsa.gov/manageyourgrant/careware.html>

#### **This guide only addresses issues associated with the ADAP module!**

You must first activate the ADAP module by creating an ADAP domain. Current users can skip this section!

- 1. Log into Central Administration
- 2. Select Administrative Options
- 3. Go to the Provider/User Manager
- 4. Right-click the item labeled Real-time Providers > Select 'Add ADAP Provider' and supply CAREWare with the name

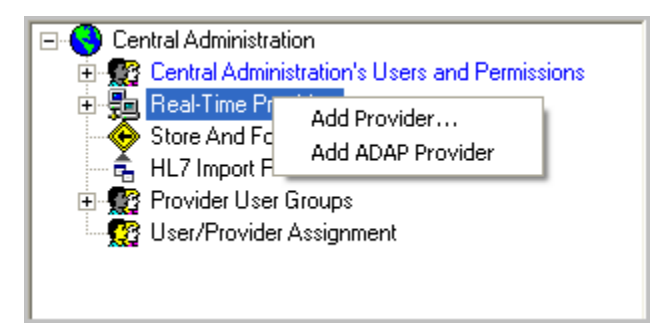

- 5. Go up to the new ADAP Provider entry (it will be named whatever you called it when you created it) and assign permissions. As a default, the ADAP provider will already have the basic permissions needed to use ADAP features.
- 6. Right-click the "User/Provider Assignment" node on the bottom and open that screen. Assign the user of interest (in this case "CWTEMP") to the new domain, as

shown here, by simply selecting that user. If a user is not assigned to a specific domain, you will see a red X:

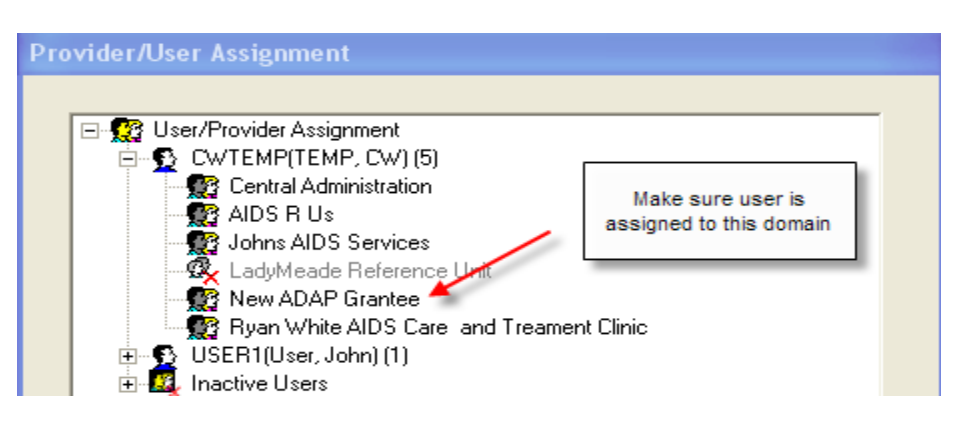

7. Grant permissions to the user that you just added to this domain**.** A quick way to do this is simply to right-click the user and select **"Add template permissions**." Select the ADAP Template.

Remember that user rights are hierarchical: You must first grant the Provider domain the right to perform specific functions before any user within that domain can perform those functions. If you need more information about assigning user rights, please refer to Quick Guide #9 "User and System Administration".

We can look at the rights of this specific user and tailor them as needed (this is only a partial screenshot):

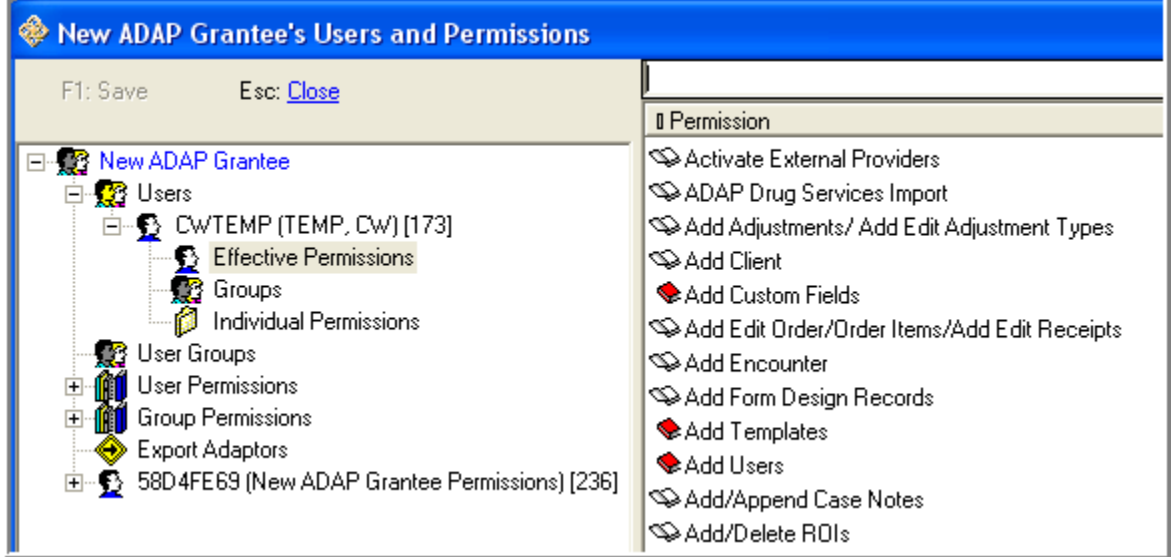

Again, please refer to Quick Guide #9 for further information on assigning user rights.

Once you've created the ADAP domain and given a user the rights to use it, you're ready to begin setup.

- Logout of the Central Administration Domain and log into the new ADAP Domain.
- If a user has not been added to the ADAP domain then they would not see that  $\bullet$ domain available to them after they log in.

Once you're logged into the ADAP domain:

Go to Administrative Options > ADAP Setup

### **Activating the ADAP Formulary Medications List**

In order to enter ADAP drug services for your clients, you'll need to setup your active formulary. This includes finding the medications, adding them to your active list, and supplying any available default information such as drug dispensing fee, unit cost of the medication, and days (typically) prescribed. These settings can always be edited and even changed at the point of client-level data entry!

#### **Note: The formulary that you create here is your State ADAP formulary and will also be used to populate the Grantee report.**

You'll need to advance through a few screens in the ADAP Setup Wizard before you reach the one that asks if you want to import and activate the ADAP medications. The opening screen of the Setup Wizard looks like this:

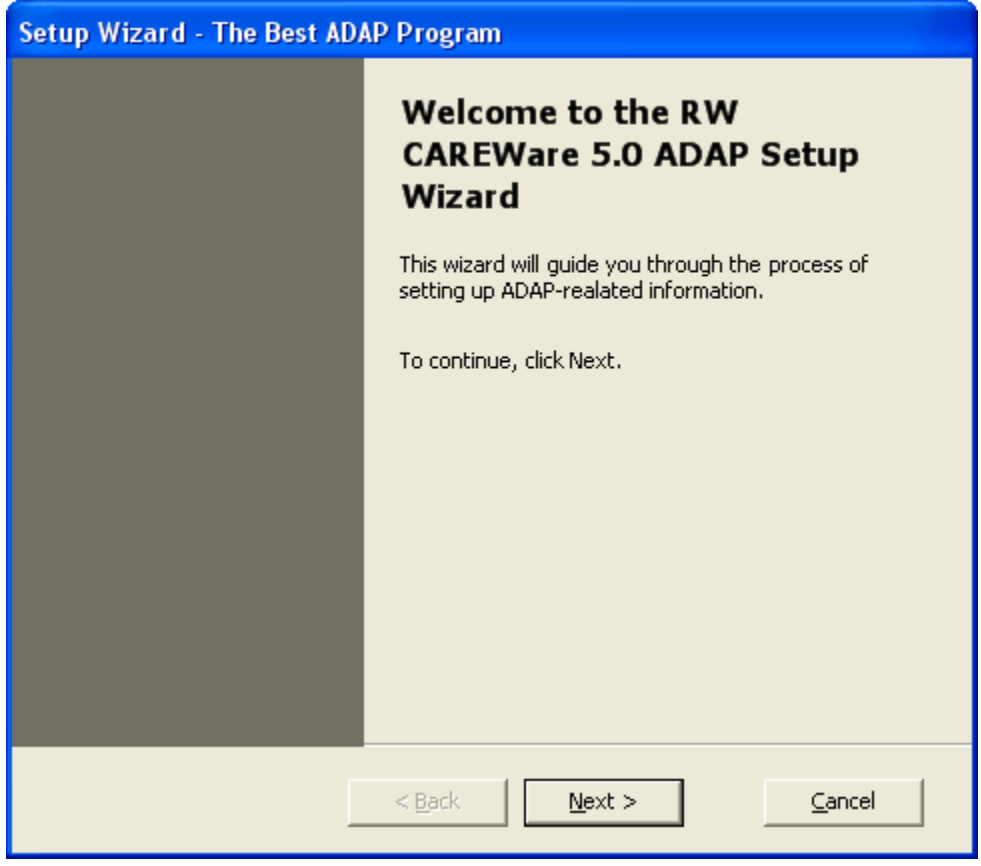

Keep clicking Next until you reach the screen below Select the first option to do this.

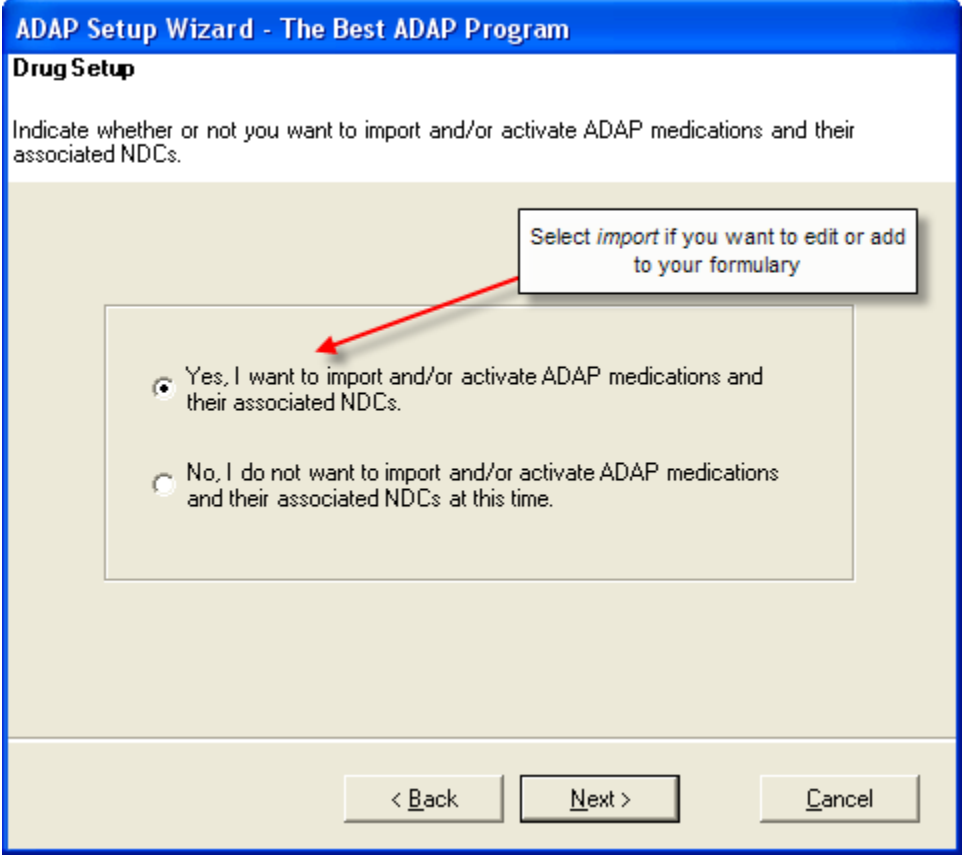

The medications list is extensive, and contains virtually all approved drugs, crossreferenced by Generic ingredient, along with the associated d-codes, Brand Name, and NDC.

Here's a view of the ADAP Drug Import screen.

The left-hand side shows all **Available Drugs** (after you've attached to the appropriate XML file)

(How do you move drugs from "Available Drugs" to "ADAP Formulary"?

The right-hand side lists your actual **ADAP Formulary**. Again, both lists are long, and the screen only shows a small portion. You can scroll through these lists by clicking NEXT on the bottom or, faster yet, typing in search criteria on the top.

1. Select "Add File" to attach to the adapimport.xml file. You may have a few that you've downloaded previously from the CAREWare website. Make sure you attach to the latest one.

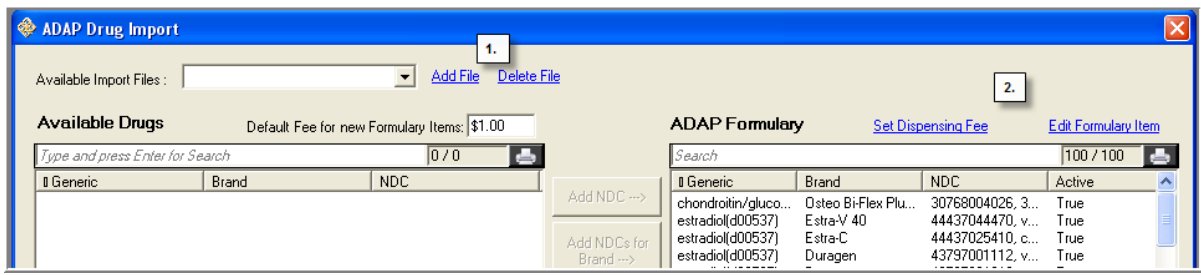

ADAP files can be downloaded here:<http://hab.hrsa.gov/manageyourgrant/careware.html>

Go to the bottom of the page for the link.

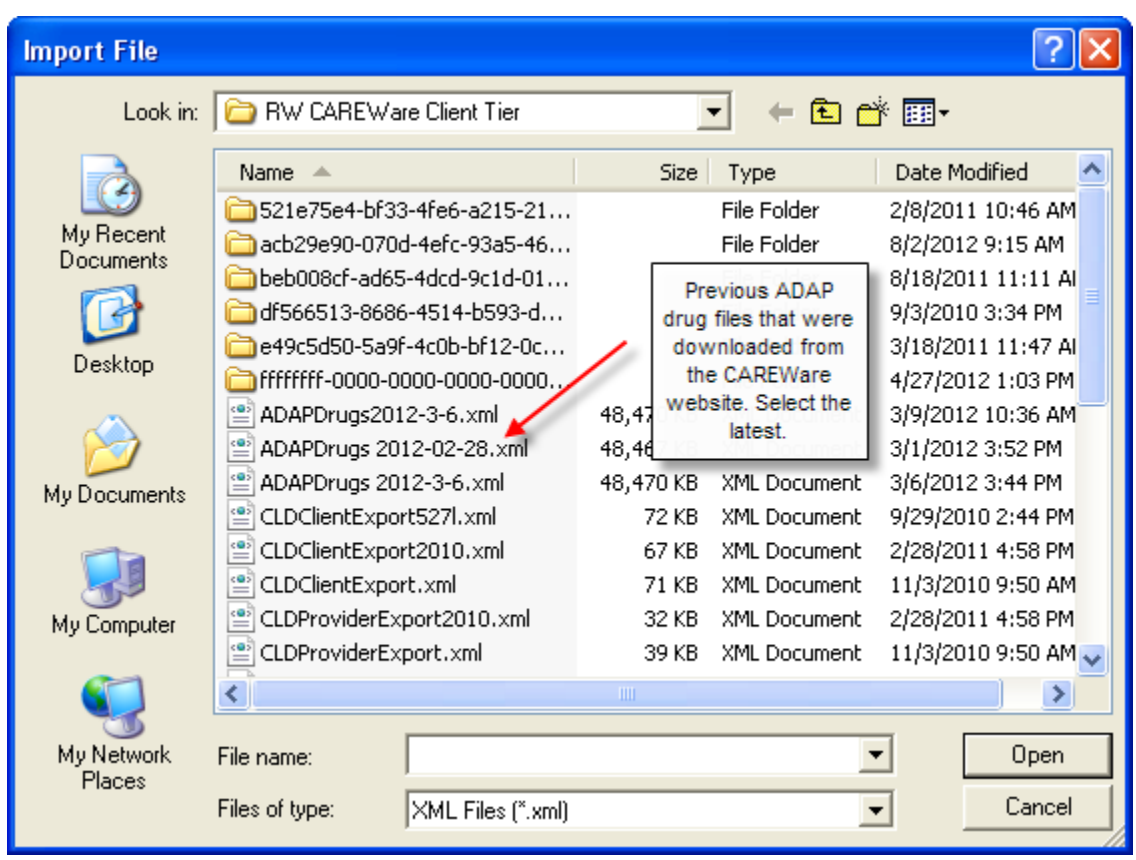

Place this file in the following folder: C:\Program files\CAREWare\RWCarewareClientTier.

1. For example, if we wanted to add the drug tenofovir to our formulary,you can type in all or part of the name and hit enter; you can search by any string you want generic, brand name, or NDC. CAREWare will return all medications that contain that string, for example as shown here.

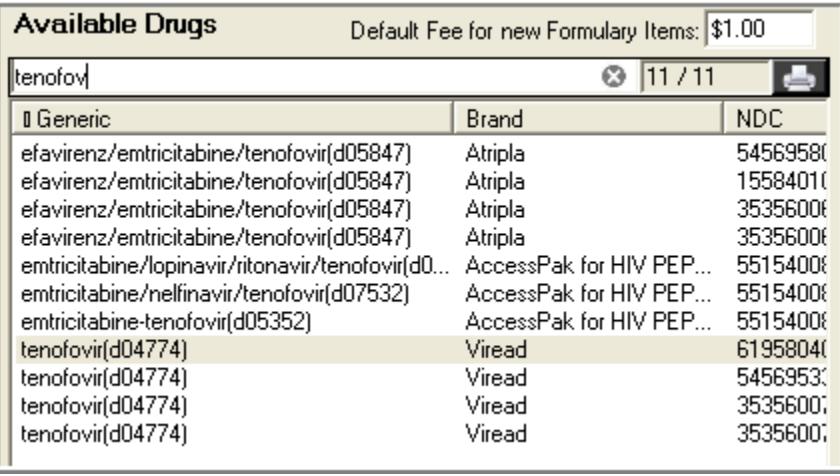

2. You can now add any of the items on this list to our formulary. Select one entry in the group. To add multiple items at once, select one of the three top buttons in the center depending on your need: Add a specific NDC; add NDCs for Brand (all NDCs for that Brand Name will be added to your formulary); or add NDCs for Generic.

*New in version 5*: When you add a new drug to your formulary, you can also set the *Default Dispensing Fee*. Enter that in the box on the top. In the example shown, the dispensing *dispensing ffee of \$1.00 will be added for these drugs.* We can always change that at the point of data entry..

- 3. Remember that each medication entry within a brand or generic group is unique by NDC; the details are listed in the fields below, including the strength and the manufacturer/labeler.
- 4. Just as you've added groups of medications to your Formulary on the right, you can remove them by groups; that is the function of the bottom three buttons in the center of the screen. *You can't remove a medication if it has been prescribed to any client, but you can deactivate it.*
- 5. Once you've moved a medication over to the formulary, you can click **'Edit Formulary Item'** on the bottom right to provide additional important information on that medication. Here's a view of the ADAP Formulary Edit Screen.

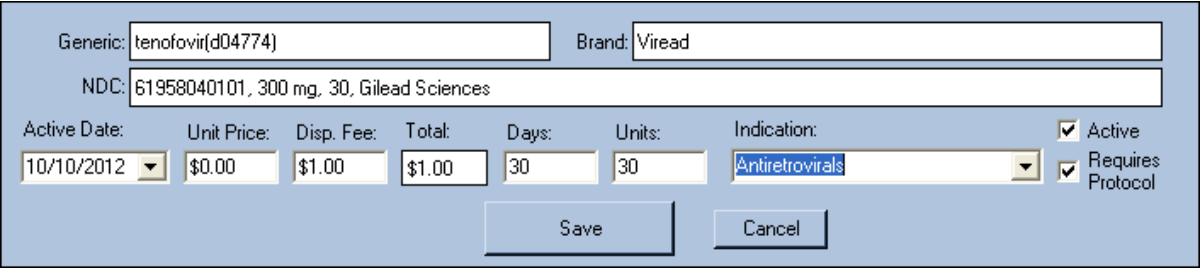

For each entry we can supply:

- Active Date: (Date this drug was made active/available in your formulary)
- Unit Price (price per pill, tablet, or vial), used to calculate item #29 in the ADR.
- Dispensing Fee (if not already populated): used to populate item #31
- (Total Dispensing fee : this field is auto-calculated)
- Days of prescription (New for ADR): used to populate item #28
- Units ( number of pills, etc. dispensed)
- Indication (Antiretroviral, Opportunistic Infection Treatment or Prevention, Other.)
- And on the right you can check if this medication is active or requires a protocol. This information will be used to populate the Grantee level report.

NOTE: The values entered here in the formulary setup will auto-populate when you enter a record for a client, but these values can always be overwritten.

**New in version 5:** Advanced dispensing fee setup feature.

Select "Set Dispensing Fee" on top right above your formulary list. This box will appear:

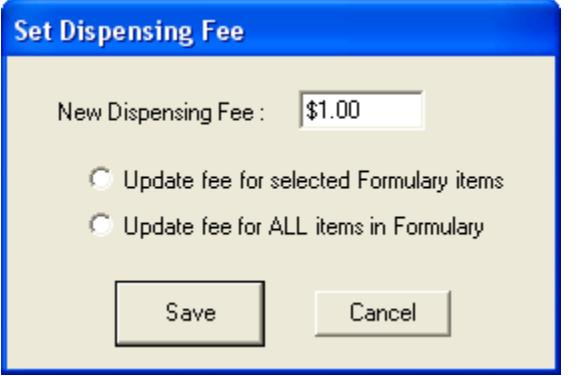

As the radio buttons make clear, you can set dispensing fees for selected medications or update the fee for all medications in your formulary. The latter may take a moment depending on the size of your list.

Use your control button and mouse to highlight selected medications.

Now that we've set up our formulary, we're ready to enter the rest of the service data on the clients.

#### **Entering enrollment history and Drug and insurance Services for a client**

The two main ADAP-related screens in the client record are Drug Services and Insurance Services. Here's a view of the Drug Services screen for a specific client:

**New in Version 5**: The biggest additions to the Drug Services screen are:

- Enrollment History feature (far right with red arrow!). Also accessible on Insurance Services tab
- Application Receipt Date
- ADAP Enrollment status (new values required for ADR)

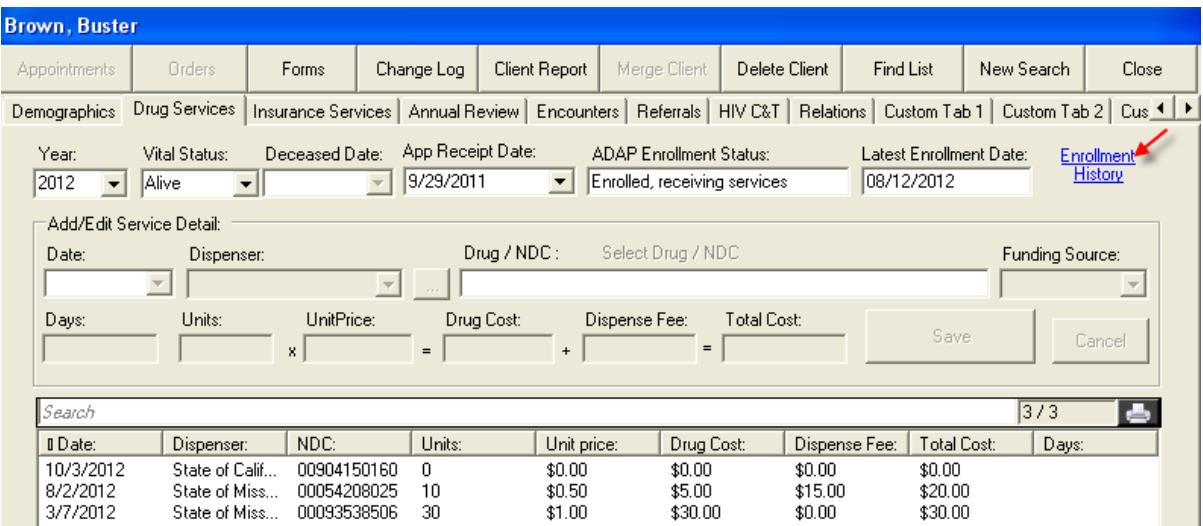

Here's a look at the Enrollment History screen:

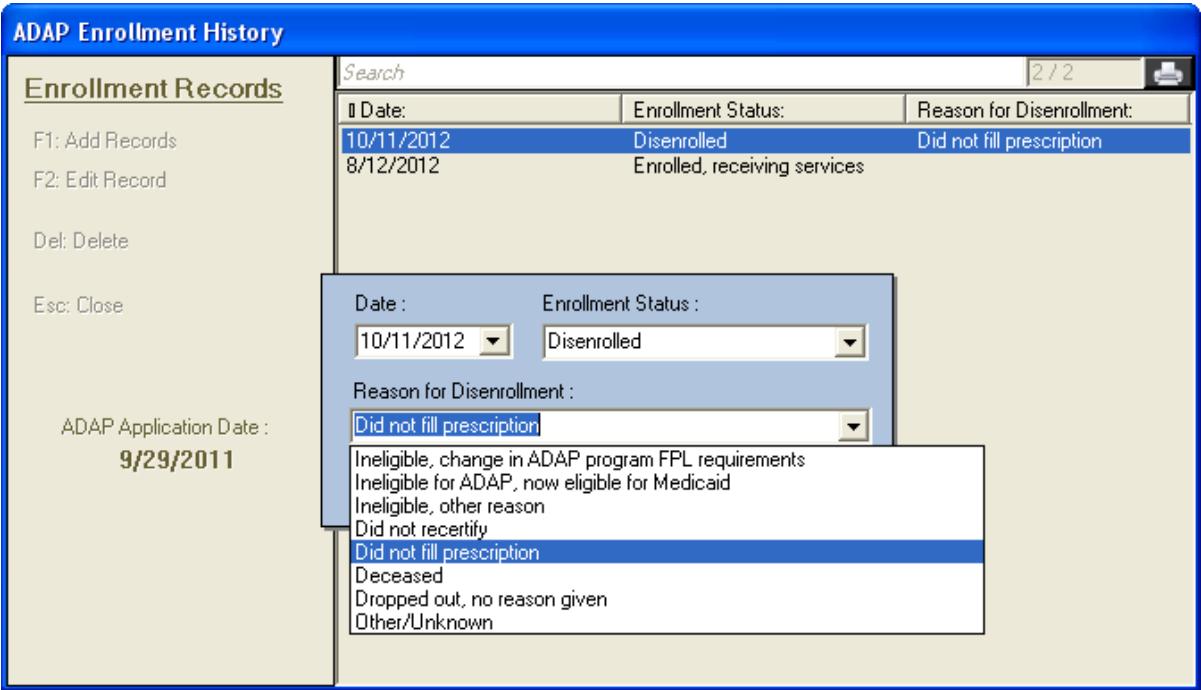

Unlike prior versions, users can now track a complete longitudinal history of enrollment in ADAP. Simply add new records as the client is re-enrolled or disenrolled for some reason.

- The ADAP application date (date application completed) will serve as the initial ADAP enrollment date. (ADR item #15)
- If client is disenrolled, select from the list of values shown above to indicate why. (ADR item #19)
- Except for the addition of the field "Days" to capture the length of the prescription, data entry for a drug service is largely unchanged from earlier version. The value for Days is typically 30, 60, or 90, but can be set to any number that accurately describes the prescription on this date. (ADR item #28)
- As we saw above in the formulary setup, you can enter a "typical" number of days for any medication, and that number will auto-populate when you enter that drug for a client, but you can always edit the value.

In order, the fields are as follows:

- **Date:** Date medication dispensed to client (ADR item #27)
- **Dispenser**: Add dispenser name here. Click the ellipsis to the right of the field to add Dispenser names.
- **Drug/NDC:** Select the hyperlink "Select Drug/NDC". That will bring up a new screen allowing for a quick way to search for any medication.
- **Funding Source**: Select ADAP or Other.
- **Days:** Duration of prescription, as described above.
- **Units:** Number of pills, tablets, etc. dispensed. For example, if the days prescribed is 30 and the medication is taken twice a day, the number of units dispensed would be 60.
- **Unit Price**: This is the price of the medication per pill or tablet, etc. The unit price will default to what you've already entered but can be changed here.
- **Drug cost:** This is calculated by multiplying Days x Units x Unit Price.
- **Dispensing fee**: Populated from value entered in formulary, also can be edited here.
- **Total cost** : Auto-calculated as Drug Cost plus dispensing fee.

# **Entering Insurance Services**

You'll need to first create a contract to enter insurance services. ADAP insurance contracts can be created through the Setup Wizard. Insurance service entry works the same way as it does in the regular CAREWare service tab. Please refer to Quick Guide #2 for details.

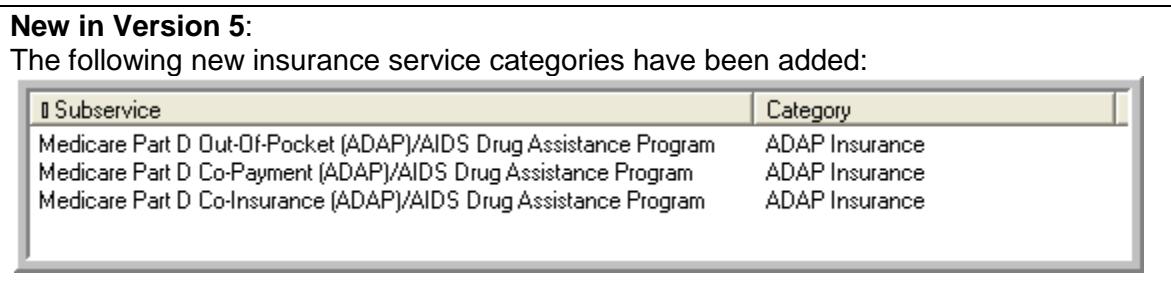

Note: For insurance services that extend over months, CAREWare will ask you to furnish the number of months and the unit cost of that service per month. If you only know the total amount to be furnished for this insurance coverage, and do not know the unit cost (cost/month) simply enter the total value in the Cost field; CAREWare will auto-calculate the unit cost.

For co-pays and other one-time items, simply leave the Units as 1 and enter the cost.

# **New in Version 5**: **Demographic fields for the ADR**

To meet reporting requirements for the ADR, some additions were made to the health insurance fields in the Annual Review screen:

- $\bullet$  High Risk Insurance Pool (item #12 in ADR)
- New categories added for insurance: Medicare Part A/B; Medicare Part D (item #13 in ADR)

They are shown here in this screenshot of the new Annual Review tab:

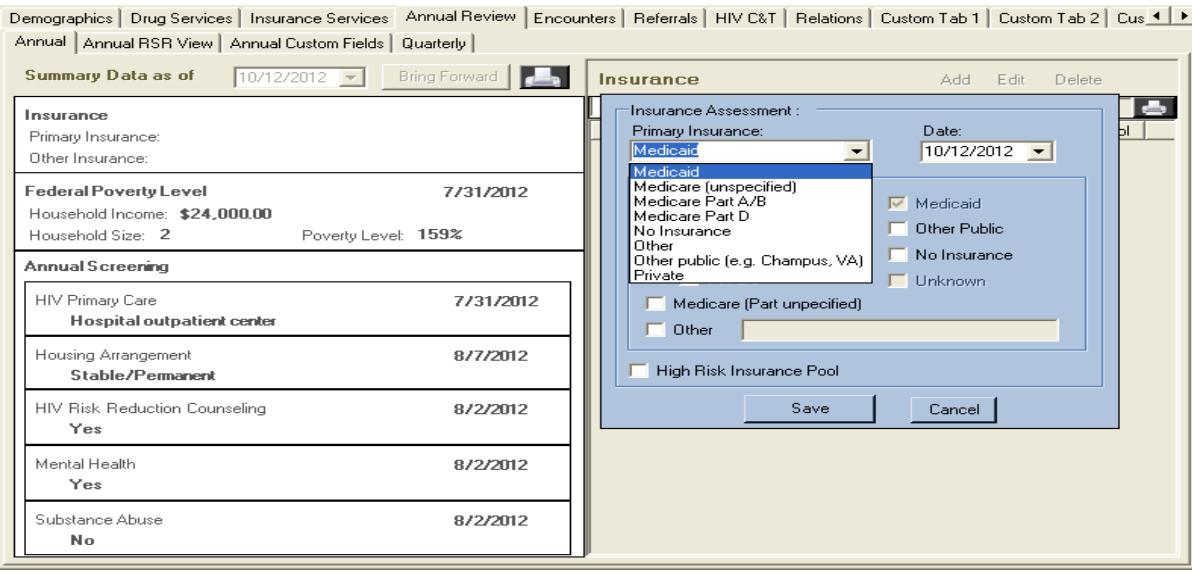

#### **Important Note for current users of the CAREWare ADAP module who are updating to the new version 5.**

When you upgrade to the new build, values for Enrollment status and reasons for disenrollment will need to be updated, as will the health insurance value for Medicare. The reason for this is that the old values for these fields do not easily match the new ones.

To make it easy to find those clients that will require updates in their values, CAREWare will display them as "Legacy Enrollment" or "Legacy Disenrollment" or, in the case of Medicare, (Part unspecified). Run a custom report or performance measure to find those individuals in your database and update their values.

#### **Drug Service Custom Reports**

All the fields in the ADAP module can be used in Custom Reports under the Drug Service report type.

In custom reports, create a new report of report Type Drug Service.

Create a field selection. Add a new field; you'll find all the new drug service fields listed together beginning with ADAP, as shown here:

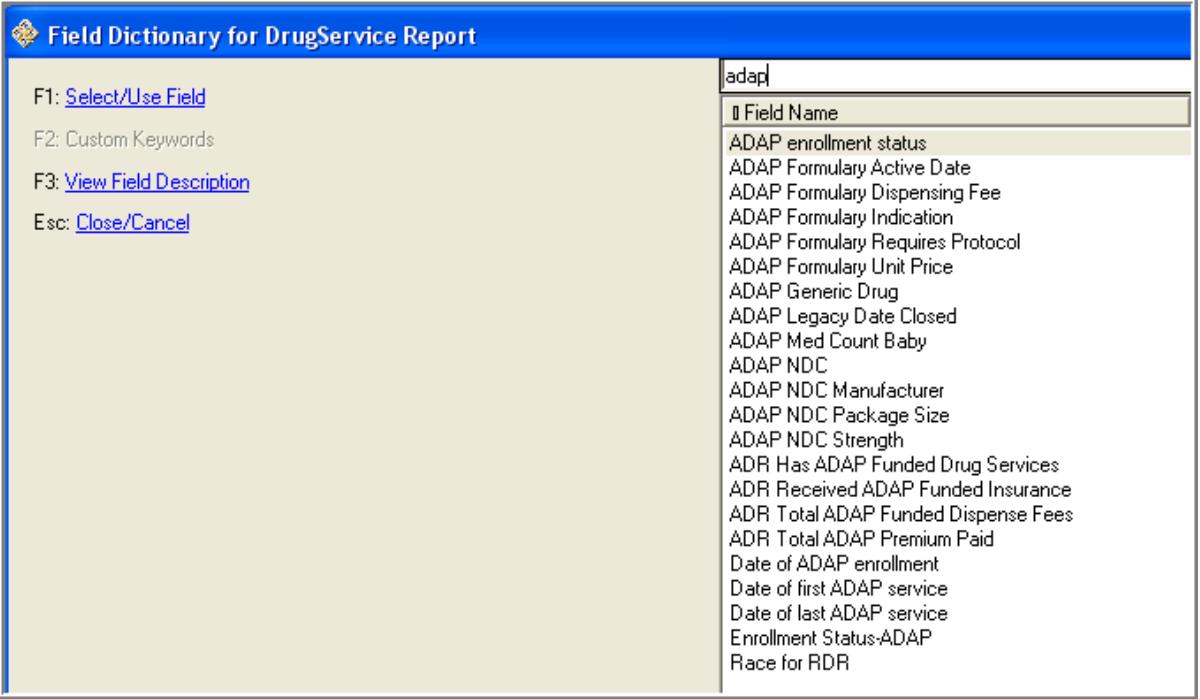

- See the quick guides #7 and 8 for further information on building custom reports.
- Insurance Services custom report fields are the same as those for non-ADAP services -- use the "Service" report type.

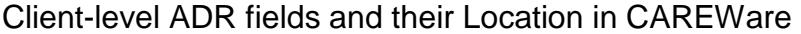

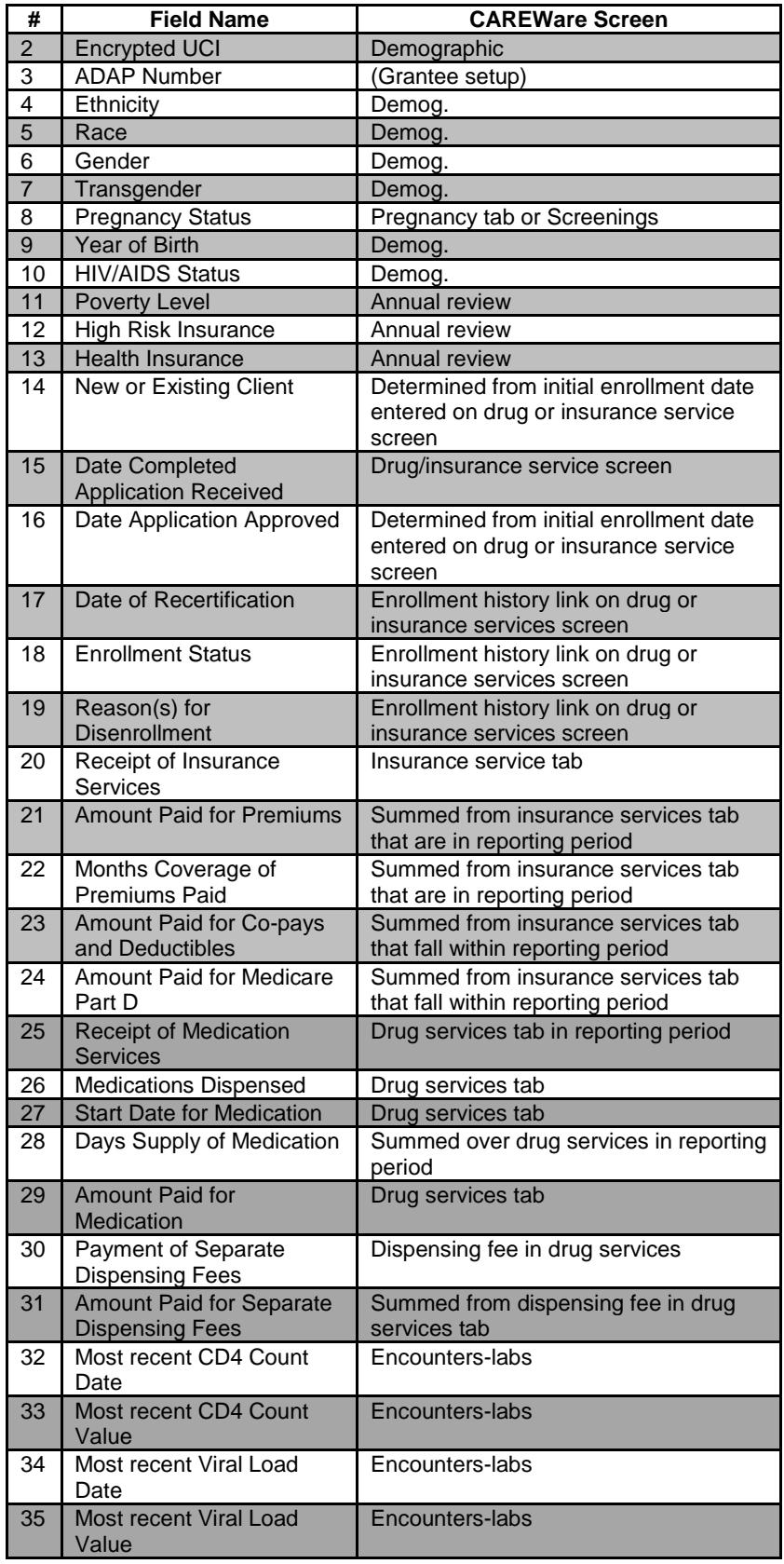